## **Configuration of User Macros (HI)**

## Configuration of user macros

Each user can define his/her own operations – user macros. These operations are assigned to the buttons 1 to 8 in the User toolbar. Macros provide, for the HI user, a possibility to open graphic information windows (pictures, graphs, and reports) and compositions by clicking the corresponding button in the toolbar or using keyboard shortcuts (CTRL+1 up to CTRL+8 or F5 up to F12).

Assigning operations to the buttons 1 up to 8 is performed in the following dialog box.

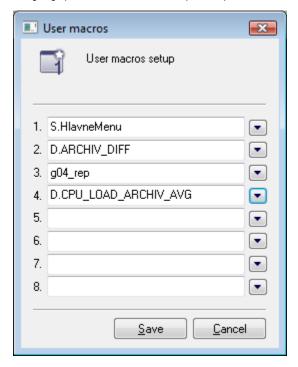

## Configuration of a user macro

- 1. Select the **User Macros** item from the **Configuration** menu.
- 2. Type a descriptive text for a button in the User toolbar into one of 1 up to 8 input boxes.
- 3. Click the button placed right from selected input box. It will open dialog box containing the list of compositions, pictures, graphs and reports.
- 4. Select an object of corresponding type. The object will be assigned to the button in the User toolbar the User macros part.